# **Aras Innovator 12**

## **Microsoft Reporting Services Guide**

For use with Microsoft SQL Server 2019

Document #: 12.0.02019053701 Last Modified: 6/16/2020

## **Copyright Information**

Copyright © 2020 Aras Corporation. All Rights Reserved.

Aras Corporation 100 Brickstone Square Suite 100 Andover, MA 01810

Phone: 978-806-9400 Fax: 978-794-9826

E-mail: Support@aras.com

Website: https://www.aras.com

#### Notice of Rights

Copyright © 2020 by Aras Corporation. This material may be distributed only subject to the terms and conditions set forth in the Open Publication License, V1.0 or later (the latest version is presently available at http://www.opencontent.org/openpub/).

Distribution of substantively modified versions of this document is prohibited without the explicit permission of the copyright holder.

Distribution of the work or derivative of the work in any standard (paper) book form for commercial purposes is prohibited unless prior permission is obtained from the copyright holder.

Aras Innovator, Aras, and the Aras Corp "A" logo are registered trademarks of Aras Corporation in the United States and other countries.

All other trademarks referenced herein are the property of their respective owners.

#### Notice of Liability

The information contained in this document is distributed on an "As Is" basis, without warranty of any kind, express or implied, including, but not limited to, the implied warranties of merchantability and fitness for a particular purpose or a warranty of non-infringement. Aras shall have no liability to any person or entity with respect to any loss or damage caused or alleged to be caused directly or indirectly by the information contained in this document or by the software or hardware products described herein.

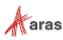

## **Table of Contents**

| Se            | nd U                             | s Your                                                                                                    | Comments                                                                                                    | 5                                                                                                    |
|---------------|----------------------------------|----------------------------------------------------------------------------------------------------|----------------------------------------------------------------------------------------------------|----------------------------------------------------------------------------------------------------|
| Do            | ocum                             | ent Con                                                                                                    | ventions                                                                                                    | 6                                                                                                    |
| 1             | Intro                            | ductio                                                                                                    | n                                                                                                    | 7                                                                                                    |
| 2             | Insta                            | alling R                                                                                                    | eporting Services                                                                                                    | 8                                                                                                    |
|               | 2.1                              |                                                                                                    | on is a component of SQL Server 2019                                                                                                    |                                                                                                    |
|               |                                  | 2.1.1<br>2.1.2<br>2.1.3<br>2.1.4<br>2.1.5<br>2.1.6                                                                                                    | Default Instance<br>Service account Setup<br>Database Engine Configuration and Authentication Mode<br>Analysis Services Configuration<br>Reporting Services Options<br>Remaining Selections | 18<br>19<br>20<br>21                                                                                           |
| 3             | Con                              | figuring                                                                                                    | g Reporting Services                                                                                                    | 22                                                                                                    |
| 3             | 3.1<br>3.2<br>3.3<br>3.4         | Setting l<br>Adding a                                                                                                    | g Reporting Services<br>Jp the Report Folder<br>a Shared Data Source<br>Reporting Services User and Role                                                                                    | 25<br>26                                                                                                    |
|               |                                  | 3.4.1<br>3.4.2                                                                                                    | Add local User Account for Reporting<br>Add the Reporting Role                                                                                                    |                                                                                                    |
|               |                                  |                                                                                                    |                                                                                                    |                                                                                                    |
| 4             | Usin                             | ng Visua                                                                                                    | al Studio for Report Design                                                                                                    | 35                                                                                                    |
| 4             | <b>Usin</b><br>4.1<br>4.2<br>4.3 | Create a Configur                                                                                                    | al Studio for Report Design<br>a New Report Project<br>re Project Properties<br>w Shared Data Source                                                                                        | 35<br>36                                                                                                    |
| 4             | 4.1<br>4.2                       | Create a Configur                                                                                                    | a New Report Project<br>re Project Properties                                                                                                    | 35<br>36<br>36<br>36                                                                                           |
| <b>4</b><br>5 | 4.1<br>4.2<br>4.3                | Create a<br>Configur<br>Add New<br>4.3.1<br>4.3.2                                                                                                    | a New Report Project<br>re Project Properties<br>w Shared Data Source<br><i>Connection Properties</i>                                                                                       | 35<br>36<br>36<br>36<br>38                                                                                     |
|               | 4.1<br>4.2<br>4.3                | Create a<br>Configur<br>Add New<br>4.3.1<br>4.3.2<br>ating yo<br>Start a N<br>Select th<br>Design t<br>Select th<br>Design t<br>Choose<br>Name th<br>Wizard F<br>Visual S<br>Deployir<br>Confirm | a New Report Project<br>re Project Properties<br>w Shared Data Source<br><i>Connection Properties</i><br><i>Deploy the Shared Data Source</i>                                               | 35<br>36<br>36<br>38<br>38<br>39<br>39<br>40<br>41<br>41<br>42<br>43<br>44<br>45<br>46<br>46<br>46<br>47<br>47 |

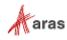

|   |                                 | 5.12.2                    | Passing Named Parameters to the ReportServer                                     | . 49              |
|---|---------------------------------|---------------------------|----------------------------------------------------------------------------------|-------------------|
| 6 | Repo                            | ort Serv                  | /er query_string Parameters                                                      | 51                |
|   | 6.1<br>6.2<br>6.3<br>6.4<br>6.5 | Format<br>Zoom<br>Reports | Parameters<br>Parameter<br>Folder<br>Name                                        | .51<br>.51<br>.51 |
| 7 | Repo                            | ort Man                   | ager                                                                             | 53                |
|   | 7.1<br>7.2<br>7.3<br>7.4        | Export t                  | y the Report Manager page<br>he RDL<br>he RDL<br>he RDL<br>he Shared Data Source | .54<br>.55        |
| 8 |                                 | <b>–</b> – – –            | d SQL Queries                                                                    | 60                |

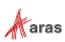

## **Send Us Your Comments**

Aras Corporation welcomes your comments and suggestions on the quality and usefulness of this document. Your input is an important part of the information used for future revisions.

- Did you find any errors?
- Is the information clearly presented?
- o Do you need more information? If so, where and what level of detail?
- Are the examples correct? Do you need more examples?
- What features did you like most?

If you find any errors or have any other suggestions for improvement, indicate the document title, and the chapter, section, and page number (if available).

You can send comments to us in the following ways:

#### Email:

Support@aras.com Subject: Aras Innovator Documentation

Or,

Postal service: Aras Corporation 100 Brickstone Square Suite 100 Andover, MA 01810 Attention: Aras Innovator Documentation

Or,

FAX: 978-794-9826 Attn: Aras Innovator Documentation

If you would like a reply, provide your name, email address, address, and telephone number.

If you have usage issues with the software, visit https://www.aras.com/support/

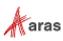

## **Document Conventions**

The following table highlights the document conventions used in the document:

Table 1: Document Conventions

| Convention                        | Description                                                                                                    |  |  |
|-----------------------------------|----------------------------------------------------------------------------------------------------|--|--|
| Bold                              | This shows the names of menu items, dialog boxes, dialog box elements, and commands.<br>Example: Click <b>OK</b> .    |  |  |
| Code                              | Code examples appear in courier text. It may represent text you type or data you read.                                |  |  |
| Yellow highlight                  | Code with yellow highlight is used to draw attention to the code that is being indicated in the content.              |  |  |
| Yellow highlight<br>with red text | Red color text with yellow highlight is used to indicate the code parameter that needs to be changed or replaced.     |  |  |
| Italics                           | Reference to other documents.                                                                                         |  |  |
| Note:                             | Notes contain additional useful information.                                                                          |  |  |
| Warning                           | Warning contains important information. Pay special attention to information highlighted this way.                    |  |  |
| Successive menu<br>choices        | Successive menu choices may appear with a greater than sign (>) between the items that you will select consecutively. |  |  |
|                                   | Example: Navigate to File> Save> OK.                                                                                  |  |  |

©2020 Aras Corporation All Copyrights Reserved.

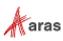

## **1** Introduction

Aras Innovator's Report ItemType includes support for Microsoft's 'Reporting Services' in addition to supporting the existing XSLT based reports.

Reporting Services is an integral component of SQL Server 2019, and any customer with a SQL Server 2019 license can install Reporting Services. (See installation instructions below).

Usage of this release is recommended only for those with advanced Aras Innovator and SQL training. Primary benefits to switching from stylesheet driven reports to Report Server:

- Query building is in SQL, and is graphical (same as in Enterprise Manager).
- Report definitions are transportable, you can develop on your laptop, and then deploy to a production server.
- Report layout is more drag-n-drop and has more powerful formatting tools.
- The resulting reports are paginated.
- The end-user can easily print, PDF, or export to Excel the report output.
- Excel like Charts and graphs can be produced

Planned enhancements are a tighter integration of the authentication / permissions model, and finding an alternative to Visual Studio for end-use report layout.

To learn more about Microsoft Reporting Services visit: Microsoft SQL Server: Reporting

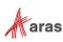

## **2 Installing Reporting Services**

Reporting Services is a component of Microsoft SQL server 2019. Click on this link to download Reporting Services separately: <u>https://www.microsoft.com/en-us/download/details.aspx?id=100122</u>. The Microsoft Download page appears.

Use the following procedure to download Microsoft SQL Server 2019 Reporting Services and install it:

1. Scroll down to Microsoft SQL Server 2019 Reporting Services:

| Microsoft SQL Server 2019 Reporting Services                                                                     |         |   |          |  |  |
|----------------------------------------------------------------------------------------------------|---------|---|----------|--|--|
| <i>Important!</i> Selecting a language below will dynamically change the complete page content to that language. |         |   |          |  |  |
| Select Language:                                                                                                 | English | ~ | Download |  |  |

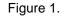

#### 2. Click **Download**. The following dialog box appears:

| What do you want to do with              |     |        |   |
|------------------------------------------|-----|--------|---|
| SQLServerReportingServices.exe (105 MB)? | Run | Cancel | × |
| From: download.microsoft.com             |     |        | · |

Figure 2.

3. Click **Run**. A security scan is run. When that is successfully completed, the following screen appears:

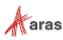

### $- \times$

## Microsoft SQL Server 2019 Reporting Services

Welcome

Install Reporting Services

SQL Server Reporting Services transmits information about your installation experience, as well as other usage and performance data, to Microsoft to help improve the product. To learn more about SQL Server Reporting Services data processing and privacy controls, please see Privacy Statement. Learn how to opt out of collection here.

Figure 3.

4. Click Install Reporting Services. The following screen appears:

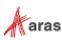

| Microsoft SQL Server 2019 Reporting Services | _ X |
|----------------------------------------------|-----|
| Choose an edition to install                 |     |
| Choose a free edition:                       |     |
| Evaluation (expires in 180 days)             |     |
| ○ Enter the product key:                     |     |
| Learn more                                   |     |
| Cancel < Previous Next                       | >   |

Figure 4.

- 5. Select the Enter the product key button and type the product key in the appropriate field.
- 6. Click Next. The License Terms screen appears.

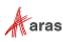

|                                                                                                    |                                  | _ ×        |
|----------------------------------------------------------------------------------------------------|----------------------------------|------------|
| Microsoft SQL Server 20                                                                                                    | 19 Reporting Se                  | rvices     |
|                                                                                                    |                                  |            |
| Review the license terms                                                                                                    |                                  |            |
| MICROSOFT SOFTWARE LICENSE TERMS                                                                                                    |                                  | 0          |
| MICROSOFT SQL SERVER 2019                                                                                                    |                                  |            |
| These license terms are an agreement between<br>live, one of its affiliates) and you. Please read th<br>named above, which includes the media on whi<br>any Microsoft | em. They apply to the evaluation | n software |
| • updates,                                                                                                    |                                  |            |
| <ul> <li>supplements,</li> </ul>                                                                                                    |                                  |            |
| <ul> <li>Internet-based services, and</li> </ul>                                                                                                    |                                  |            |
| <ul> <li>support services</li> </ul>                                                                                                    |                                  |            |
| ✓ I accept the license terms                                                                                                    |                                  |            |
|                                                                                                    |                                  |            |
|                                                                                                    |                                  |            |
|                                                                                                    |                                  |            |

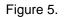

7. Select I accept the license terms and click Next. The Install Database Engine screen appears.

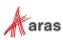

|                                                                                | _ ×                   |
|--------------------------------------------------------------------------------|-----------------------|
| Microsoft SQL Server 2019 Reporting S                                          | ervices               |
|                                                                                |                       |
| Install Database Engine                                                        |                       |
| You'll need an instance of SQL Server Database Engine to store the report serv | er database.          |
| Install Reporting Services only                                                |                       |
| You'll need to have or install a Database Engine instance on this server or o  | n a different server. |
| Learn more about supported Database Engine versions and editions               |                       |
|                                                                                |                       |
|                                                                                |                       |
|                                                                                |                       |
|                                                                                |                       |
|                                                                                |                       |
|                                                                                |                       |
| Cancel < Previous                                                              | Next >                |

Figure 6.

8. Click Next. The Install Location screen appears.

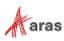

|                                                          |             | _ ×     |
|----------------------------------------------------------|-------------|---------|
| Microsoft SQL Server 2019 R                              | eporting Se | ervices |
|                                                          |             |         |
|                                                          |             |         |
| Specify an install location                              |             |         |
| Install location                                         |             |         |
| C:\Program Files\Microsoft SQL Server Reporting Services | Brov        | vse     |
|                                                          |             |         |
|                                                          |             |         |
|                                                          |             |         |
|                                                          |             |         |
|                                                          |             |         |
|                                                          |             |         |
|                                                          |             |         |
|                                                          |             |         |
| Cancel                                                   | < Previous  | Install |

Figure 7.

- 9. Use the default location shown here or click Browse to select a different install location.
- 10. Click Install. When the set up procedure is complete, a screen similar to the following appears:

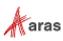

| -                                                    | _ ×                                      |
|------------------------------------------------------|------------------------------------------|
| Microsoft SQL Server 201                             | 9 Reporting Services                     |
|                                                      |                                          |
| Setup completed                                      |                                          |
| Setup has installed the files you need. You're ready | to configure your report server.         |
| Configure manually and customize settings            |                                          |
| We'll start Report Server Configuration Manager      | for you to configure your report server. |
| Learn more                                           |                                          |
|                                                      |                                          |
|                                                      |                                          |
|                                                      |                                          |
|                                                      |                                          |
|                                                      |                                          |
|                                                      |                                          |
|                                                      | Configure report server Close            |

Figure 8.

11. Click **Configure report server**. The Configure report server screen appears.

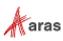

| Report Server Configuration Manage | 97                                                              |                              |               |        | - | $\times$ |
|------------------------------------|-----------------------------------------------------------------|------------------------------|---------------|--------|---|----------|
|                                    |                                                                 |                              |               |        |   |          |
| Report Server Configurat           | tion Manager                                                    |                              |               |        |   |          |
|                                    | 1                                                               |                              |               |        |   |          |
| Server                             |                                                                 |                              |               |        |   |          |
| Service Account                    | The Report Server Configuration Co                              | nnection                     |               | X      |   |          |
|                                    | , .                                                             |                              |               |        |   |          |
|                                    | Report Server Connection                                        | on                           |               |        |   |          |
| 🚺 Database                         | Please specify a server name, click t<br>instance to configure. | he Find button, and select a | report server |        |   |          |
| Web Portal URL                     |                                                                 |                              |               |        |   |          |
| 🚖 E-mail Settings                  | Server Name:                                                    | ASCOTT01                     |               | Find   |   |          |
|                                    | Report Server Instance:                                         | SSRS                         |               | ~      |   |          |
| Execution Account                  |                                                                 |                              |               |        |   |          |
| R Encryption Keys                  |                                                                 |                              |               |        |   |          |
|                                    | 0                                                               |                              | Connect       | Cancel |   |          |
| 剧 Subscription Settings            |                                                                 |                              |               |        |   |          |

Figure 9.

- 12. Click **Find** to select a different server name. Click the down arrow in the **Report Server Instance** field to select a different Report Server Instance.
- 13. Click **Connect** to connect to the appropriate server. The following Report Server Manager screen appears:

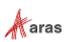

| Report Server Configuration Manager    | : ASCOTT01\SSRS                                      |                                                 |                                                                                                    |                           | $\times$ |
|----------------------------------------|------------------------------------------------------|-------------------------------------------------|----------------------------------------------------------------------------------------------------|---------------------------|----------|
|                                        |                                                      |                                                 |                                                                                                    |                           |          |
| Report Server Configuration            | on Manager                                           |                                                 |                                                                                                    |                           |          |
| nect 2                                 | Report Server Status                                 |                                                 |                                                                                                    |                           |          |
| ASCOTT01\SSRS                          |                                                      |                                                 |                                                                                                    |                           |          |
| 💐 Service Account                      | Use the Report Serve<br>Before you can use t<br>URL. | er Configuration Mana<br>the report server, you | ger tool to define or modify settings for the report server and w<br>must configure the Web Service URL, the database, and the W | veb portal.<br>Ieb Portal |          |
| 🔊 Web Service URL                      | Current Report Server                                |                                                 |                                                                                                    |                           |          |
| Database                               |                                                      |                                                 | SSRS                                                                                                    |                           |          |
| Web Portal URL                         | Instance ID:<br>Edition:                             |                                                 | SQL Server Evaluation                                                                                                    |                           |          |
| 🚖 E-mail Settings                      | Product Version:<br>Report Server Database Name:     |                                                 | 15.0.1102.675                                                                                                    |                           |          |
| Execution Account                      | Report Server Mode:<br>Report Service Status:        |                                                 | Stopped                                                                                                    |                           |          |
| R Encryption Keys                      |                                                      | Start                                           | Stop                                                                                                    |                           |          |
| 良 Subscription Settings                |                                                      |                                                 |                                                                                                    |                           |          |
| ੂੰ <sup>ਸ</sup> ੂ Scale-out Deployment |                                                      |                                                 |                                                                                                    |                           |          |
| II Power BI Service (cloud)            | Results                                              |                                                 |                                                                                                    |                           |          |
|                                        | 11:40:17.4121   Stopping repo                        | ort server "SQLServerR                          | eportingServices" on ASCOTT01.                                                                                                   |                           |          |
|                                        | The task completed successful                        | lly.                                            |                                                                                                    |                           |          |
|                                        |                                                      |                                                 |                                                                                                    | Сору                      |          |

Figure 10.

14. Click **Start.** You can modify or define settings for the Report Server. Click **Stop** to stop the Report Server.

In addition to selecting the Reporting Services option, you can select 'Analysis Services' which provides graphing and charting functionality.

### 2.1 Installation is a component of SQL Server 2019

The following is a summary of dialogs to be used when installing SQL server 2019.

Note: If you view dialog boxes not listed here, use the default selections.

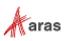

### 2.1.1 Default Instance

| 📸 SQL Server 2019 Setup                                                                                                    |                                                        |                        |                   |                      | -              | -       | X I   |
|----------------------------------------------------------------------------------------------------|--------------------------------------------------------|------------------------|-------------------|----------------------|----------------|---------|-------|
| Instance Configuration<br>Specify the name and instance                                                                                                    |                                                        | QL Server. Instance IE | becomes part of   | f the installation ( | path.          |         |       |
| Product Key<br>License Terms<br>Global Rules<br>Microsoft Update<br>Product Updates<br>Install Setup Files<br>Install Rules<br>Feature Selection<br>Feature Rules<br><b>Instance Configuration</b><br>Server Configuration<br>Database Engine Configuration<br>Feature Configuration Rules<br>Ready to Install<br>Installation Progress<br>Complete | <u>D</u> efault instance<br>N <u>a</u> med instance:   | MSSQLSERVER            |                   |                      |                |         | ]     |
|                                                                                                    | Instance <u>I</u> D:                                   | MSSQLSERVER            |                   |                      |                |         |       |
|                                                                                                    | SQL Server directory:<br>Insta <u>l</u> led instances: | E:\Program Files\Mi    | crosoft SQL Serve | er\MSSQL15.MSS       | QLSERVER       |         |       |
|                                                                                                    | Instance Name                                          | Instance ID            | Features          | Edition              |                | Version |       |
|                                                                                                    |                                                        |                        |                   | < <u>B</u> ack       | <u>N</u> ext > | Ca      | ancel |

Figure 11.

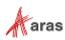

### 2.1.2 Service account Setup

| Server Configuration<br>Specify the service accounts and                                                                                           | d collation configuration.                                                                                                    |                                                                                                    |                       |                     |       |
|----------------------------------------------------------------------------------------------------|----------------------------------------------------------------------------------------------------|----------------------------------------------------------------------------------------------------|-----------------------|---------------------|-------|
| Product Key<br>Jicense Terms<br>Slobal Rules                                                                                                    | Service Accounts Collation<br>Microsoft recommends that you use a separate account                                                                                                | t for each SQL Server service.                                                                                 |                       |                     |       |
| Microsoft Update                                                                                                    | Service                                                                                                    | Account Name                                                                                                   | Password              | Startup Type        |       |
| roduct Updates                                                                                                    | SQL Server Agent                                                                                                    | NT Service\SQLSERVERAGENT                                                                                      |                       | Automatic           | ~     |
| nstall Setup Files                                                                                                    | SQL Server Database Engine                                                                                                    | NT Service\MSSQLSERVER                                                                                         |                       | Automatic           | ~     |
| nstall Rules                                                                                                    | SQL Server Analysis Services                                                                                                    | NT Service\MSSQLServerOLAPService                                                                              |                       | Autor Auton         | natic |
| eature Selection                                                                                                    | SQL Server Integration Services 15.0                                                                                                    | NT Service\MsDtsServer150                                                                                      | 10                    | Automatic           | ~     |
| eature Rules                                                                                                    | SQL Server Integration Services Scale Out Master 15.0                                                                                                    | NT Service\SSISScaleOutMaster150                                                                               |                       | Automatic           | ~     |
| nstance Configuration                                                                                                    | SQL Server Integration Services Scale Out Worker 15.0                                                                                                    | NT Service\SSISScaleOutWorker150                                                                               |                       | Automatic           | ~     |
| erver Configuration                                                                                                    | SQL Server Distributed Replay Client                                                                                                    | NT Service\SQL Server Distributed Rep                                                                          |                       | Manual              | ~     |
| Database Engine Configuration                                                                                                    | SQL Server Distributed Replay Controller                                                                                                    | NT Service\SQL Server Distributed Rep                                                                          |                       | Manual              | ~     |
| Analysis Services Configuration                                                                                                    | SQL Full-text Filter Daemon Launcher                                                                                                    | NT Service\MSSQLFDLauncher                                                                                     |                       | Manual              |       |
| ntegration Services Scale Out                                                                                                    | SQL Server Browser                                                                                                    | NT AUTHORITY\LOCAL SERVICE                                                                                     |                       | Disabled            | ~     |
| Distributed Replay Controller<br>Distributed Replay Client<br>Feature Configuration Rules<br>Ready to Install<br>Installation Progress<br>Complete | Grant Perform Volume Maintenance Task privilege t<br>This privilege enables instant file initialization by av<br>deleted content to be accessed.<br><u>Click here for details</u> | a statute de la construction de la construction de la construction de la construction de la construction de la | d to information disc | closure by allowing |       |
|                                                                                                    |                                                                                                    | Γ                                                                                                    | < Back                | Next > Can          | - al  |

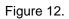

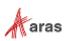

### 2.1.3 Database Engine Configuration and Authentication Mode

| 籠 SQL Server 2019 Setup                                                                                                    | - 🗆 X                                                                                                    |
|----------------------------------------------------------------------------------------------------|----------------------------------------------------------------------------------------------------|
| Database Engine Config<br>Specify Database Engine auther<br>settings.                                                                                                    | uration<br>cation security mode, administrators, data directories, TempDB, Max degree of parallelism, Memory limits, and Filestream                                                                                       |
| License Terms<br>Global Rules<br>Product Updates<br>Install Setup Files<br>Install Rules<br>Feature Selection<br>Feature Rules<br>Instance Configuration<br>Server Configuration<br>Database Engine Configuration<br>Feature Configuration Rules<br>Installation Progress<br>Complete | Server Configuration       Data Directories       TempDB       Memory       User Instances       FILESTREAM         Specify the authentication mode and administrators for the Database Engine.       Authentication Mode |
|                                                                                                    | < <u>B</u> ack <u>N</u> ext > Cancel                                                                                                    |

Figure 13.

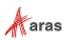

### 2.1.4 Analysis Services Configuration

| Specify which users have administrative permissions for Analysis Services. | Analysis Services administrators<br>have unrestricted access to<br>Analysis Services. |
|----------------------------------------------------------------------------|---------------------------------------------------------------------------------------|
|                                                                            |                                                                                       |

Figure 14.

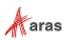

### 2.1.5 Reporting Services Options

| Reporting Services Con<br>Specify the Reporting Services of                                                                                                    |                                                                                                    |
|----------------------------------------------------------------------------------------------------|----------------------------------------------------------------------------------------------------|
| Global Rules<br>Product Updates<br>Install Setup Files<br>Install Rules<br>Installation Type<br>Product Key<br>License Terms<br>Feature Selection<br>Feature Rules<br>Instance Configuration<br>Server Configuration<br>Database Engine Configuration<br>Analysis Services Configuration<br><b>Reporting Services Configura</b><br>Feature Configuration Rules<br>Ready to Install<br>Installation Progress<br>Complete | <ul> <li>Reporting Services Native Mode</li> <li>Install and configure.</li> <li>Installs and configures the report server in native mode. The report server is operational after setup completes.</li> <li>Install only.</li> <li>Installs the report server files. After installation, use Reporting Services Configuration Manager to configure the report server for native mode.</li> <li>Reporting Services SharePoint Integrated Mode</li> <li>Install only.</li> <li>Install only.</li> <li>Install only.</li> <li>Install only.</li> <li>Install only.</li> <li>Install only.</li> <li>Install only.</li> <li>Installs the report server files. After installation use SharePoint Central Administration to complete the configuration. Verify the SQL Server Reporting Services service is started and create at least one SQL Server Reporting Services service application. For more information, click Help.</li> </ul> |
|                                                                                                    | < Back Next > Cancel                                                                                                    |

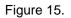

#### 2.1.6 Remaining Selections

The default selections can be used from this point forward.

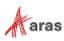

## **3 Configuring Reporting Services**

The Reporting Services use Folders to organize Reports. The Aras Innovator integration with Reporting Services uses as a default the Folder named 'Innovator Reports'.

In this section, we configure the Reporting Services using the Report Manager by adding the 'Innovator Reports' Folder and a Shared Data Source, which the Reports use to connect to the database.

### 3.1 Installing Reporting Services

The Reporting Services ReportServer comes with a Report Manager page used to configure the Reports, Folders, Data Sources, and so on. This page has been integrated into Innovator client via an Innovator Report that opens the Report Manager page.

Open your browser with the URL http://localhost:80/Reports (on a default install).

To set up Reporting Services:

- 1. Open the Reporting Services Configuration Manager
- 2. Set up a Service Account

| ∰Cgnnect              | Service Account                                                     |                                                                        |                       |
|-----------------------|---------------------------------------------------------------------|------------------------------------------------------------------------|-----------------------|
| CAWDR20128/29659C0246 | Specify a built-in acc                                              | count or Windows domain user account to run the report server service. |                       |
| M Web Service URL     | Report Server Service Account<br>Choose an option to set the ser    | rvice account and then click Apply.                                    |                       |
| () Catabase           | Use built-in account:                                               | Wrtual Service Account                                                 | ~                     |
| Web Portal URL        | <ul> <li>Use another account:<br/>Account (Domain'user):</li> </ul> |                                                                        |                       |
| 🚔 E-mail Settings     | Bassword:                                                           |                                                                        |                       |
| Recution Account      |                                                                     |                                                                        |                       |
| Subscription Settings |                                                                     |                                                                        |                       |
|                       |                                                                     |                                                                        |                       |
|                       | Results                                                             |                                                                        |                       |
|                       | Kesura                                                              |                                                                        |                       |
|                       | Starting report server "MSSQL                                       | 2016" on QAWIN201282.                                                  | <u> </u>              |
|                       | Removing un http://+:80                                             |                                                                        |                       |
|                       | Reserving un http://+:80                                            |                                                                        |                       |
|                       | The uni was successfully reserve                                    | ved.                                                                   | <u>С</u> ору <u>v</u> |
| 0                     |                                                                     | <u>Beels</u>                                                           | Bet                   |

Figure 16.

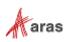

3. Set up a Web Service URL

| QAWIN2012R2M55QL2016       |                                                     |                                                                                                    |                                        |
|----------------------------|-----------------------------------------------------|----------------------------------------------------------------------------------------------------|----------------------------------------|
| Alexandra and Encoderation | Configure a URL us                                  | ed to access the Report Server. Click Advanced to define mu                                                                                                    | Itiple URLs for a single Report Server |
| Service Account:           | instance, or to spec                                | ofy additional parameters on the URL.                                                                                                    |                                        |
| 1 Web Service URL          | Report Server Web Service Wrt<br>Virtual Directory: | And the second second se |                                        |
|                            | Trade criticary.                                    | ReportServer2016                                                                                                    |                                        |
| Cotabase                   | Report Server Web Service Site                      | e identification                                                                                                    |                                        |
| Web Portal URL             | IP Address:                                         | All Assigned (Recommended) v                                                                                                    |                                        |
| 😤 E-mail Settings          | TCP Perts                                           | 80                                                                                                    |                                        |
| 🔄 t-mai secongi            | HTTPS Certificate:                                  | (Not Selected) v                                                                                                    | Advanced                               |
| Execution Account          | HTTPS Port:                                         |                                                                                                    | Advanced                               |
| Chargotion Keys            | Report Server Web Service UR                        | La .                                                                                                    |                                        |
|                            | URLat                                               | https://Q4W3N2012R2:80/ReportServer2016                                                                                                    |                                        |
| Subscription Settings      | _                                                   |                                                                                                    |                                        |
|                            |                                                     |                                                                                                    |                                        |
|                            |                                                     |                                                                                                    |                                        |
|                            |                                                     |                                                                                                    |                                        |
|                            |                                                     |                                                                                                    |                                        |
|                            |                                                     |                                                                                                    |                                        |
|                            |                                                     |                                                                                                    |                                        |
|                            | Results                                             |                                                                                                    |                                        |
|                            | Results                                             |                                                                                                    |                                        |
|                            | Results                                             |                                                                                                    |                                        |
|                            | Results                                             |                                                                                                    | Copy                                   |

Figure 17.

4. Set up the Database

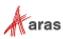

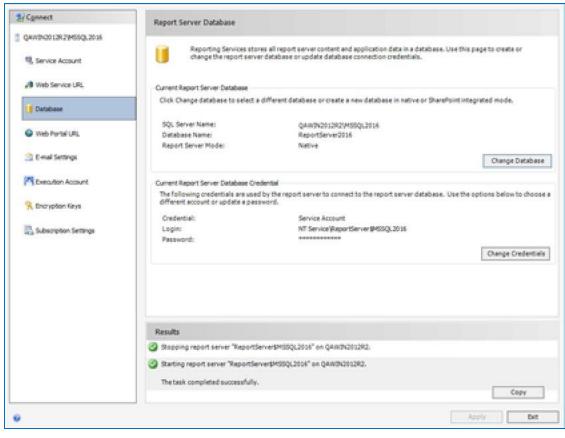

Figure 18.

5. Set up the Web Portal URL

| Seconnect                                                                                                    | Web Portal URL                                                                                                    |                                        |
|----------------------------------------------------------------------------------------------------|----------------------------------------------------------------------------------------------------|----------------------------------------|
| QAWIN2012R2[MSSQL2016 Service Account                                                                                                    | Configure a URL to access Web Portal. Click Advanced to define multiple URLs, the URL.                                                                                                    | or to specify additional parameters on |
| Web Service URL  Contact Service URL  Contact Serv | Web Portal Site Identification           Virtual Directory:         Reports_MSSQL2016           URLs:         http://QAWIN2012R2:80/Reports_MSSQL2016                                                                                                    | Agranced                               |
|                                                                                                    | Results         Creating virtual directory Reports_MSSQL2016         Reserving url http://+:80         Sopping report server "ReportServer\$MSSQL2016" on QAWIN2012R2.         Resulting report server "ReportServer\$MSSQL2016" on QAWIN2012R2.         Resulting report server "ReportServer\$MSSQL2016" on QAWIN2012R2.         The task completed successfully. | <u>Copy</u><br>Apply Bat               |

Figure 19.

©2020 Aras Corporation All Copyrights Reserved.

## 3.2 Setting Up the Report Folder

1. Open the Report Manager page (defined above) in a new window:

| $\Box$ Home - SQL Server Rep $~	imes~+$ |                      |     |   |              |   | — |         | $\times$ |
|-----------------------------------------|----------------------|-----|---|--------------|---|---|---------|----------|
| ← → Č   192.168.169.38/repo             | rts_mssql2016/browse |     |   | ☆            | = |   | ٩       |          |
| SQL Server Reporting Services           |                      |     | ŝ | $\downarrow$ | ? | F | Reporti | ng       |
| ★ Favorites 🛛 Browse                    | +                    | ↑ □ | V | Search       |   |   |         | Q        |
| { ∏ Home                                | Folder               |     |   |              |   |   |         |          |
| Home                                    | KPI                  |     |   |              |   |   |         |          |
|                                         | Mobile Report        |     |   |              |   |   |         |          |
| FOLDERS (1)                             | Paginated Report     |     |   |              |   |   |         |          |
| Innovator Reports                       | Dataset              |     |   |              |   |   |         |          |
| DATA SOURCES (1)                        | Data Source          |     |   |              |   |   |         |          |
|                                         |                      |     |   |              |   |   |         | ~        |

Figure 20.

2. Click +, then Folder.

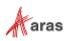

3. Enter 'Innovator Reports' for the name and click Create.

| Home - SQL Server Rep <sup>1</sup> × + |     |          | — |        | ×   |
|----------------------------------------|-----|----------|---|--------|-----|
|                                        | □ ☆ | ≡        |   | ٩      |     |
| SQL Server Reporting Services          | ŝ   | ± ?      |   | Report | ing |
| ★ Favorites                            |     | l-       | 1 |        |     |
| Create a new folder in Home            |     | $\times$ |   |        |     |
| Home Name                              |     |          |   |        |     |
| Home Innovator Reports                 |     | ×        |   |        |     |
| FOLDERS (1)                            |     |          |   |        |     |
| Create Create                          | c   | ancel    |   |        |     |
| DATA SOURCES (1)                       |     |          |   |        |     |

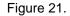

**Note:** If you use a folder named something other than 'Innovator Reports', you need to change the 'Report Server Folder' variable in the database as well in Administration\Variables in the TOC. The default value for this is 'Innovator Reports' but can be customized for each database. For the purposes of these instructions, we assume the default value is used.

### **3.3 Adding a Shared Data Source**

Once you add the 'Innovator Reports' Folder, navigate into it by clicking on the link. Now, you add a Shared Data Source for the Reports to use to connect to the database.

1. Click + then **Data Source** inside the Innovator Reports folder.

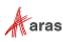

| $\Box$ Innovator Reports - SQL $	imes$ +                              |                           |              |   |              |   | - |       | ×    |
|-----------------------------------------------------------------------|---------------------------|--------------|---|--------------|---|---|-------|------|
| $\leftarrow$ $\rightarrow$ $\circlearrowright$ 192.168.169.38/reports | _mssql2016/browse/Innovat | or%20Reports |   | ☆            | = | 2 | ٩     | •••  |
| SQL Server Reporting Se                                               | rvices                    | n dave Cain  | ŝ | $\downarrow$ | , | ? | Repor | ting |
| ★ Favorites 🔲 Browse                                                  | +                         | ↑ □          | Y | Searc        | h |   |       | Q    |
| Innovator Reports                                                     | Folder                    |              |   |              |   |   |       |      |
| Home > Innovator Reports                                              | KPI                       |              |   |              |   |   |       |      |
|                                                                       | Mobile Report             |              |   |              |   |   |       |      |
|                                                                       | Paginated Report          | 1.           |   |              |   |   |       |      |
|                                                                       | Dataset                   |              |   |              |   |   |       |      |
|                                                                       | Data Source               |              |   |              |   |   |       |      |
|                                                                       |                           |              |   |              |   |   |       |      |

Figure 22.

The New Data Source dialog appears.

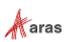

| SQL Server Repo          | orting Services                                                                                 | ŝ           | $\overline{\uparrow}$ | ?           | Reporting |
|--------------------------|-------------------------------------------------------------------------------------------------|-------------|-----------------------|-------------|-----------|
| ★ Favorites 🛛 Browse     |                                                                                                 |             |                       | Rectang     | ular Snip |
| 린 New data sou           | rce                                                                                             |             |                       |             |           |
| Home > Innovator Reports | s > New data source                                                                             |             |                       |             |           |
|                          | Properties                                                                                      |             |                       |             | Î         |
|                          | Name                                                                                            |             |                       |             |           |
|                          |                                                                                                 |             |                       |             |           |
|                          | Description                                                                                     |             |                       |             | _         |
|                          | Description                                                                                     |             |                       |             |           |
|                          |                                                                                                 |             |                       |             |           |
|                          |                                                                                                 |             |                       |             |           |
|                          |                                                                                                 |             |                       |             |           |
|                          | 🗌 Hide this item 🗹 Enable this data source                                                      |             |                       |             |           |
|                          | Connection                                                                                      |             |                       |             |           |
|                          |                                                                                                 |             |                       |             |           |
|                          | Type<br>Microsoft SQL Server                                                                    |             |                       |             | U.S.      |
|                          | WICHOSOTE SELVER                                                                                |             |                       |             | _         |
|                          | Connection string Learn more                                                                    |             |                       |             |           |
|                          |                                                                                                 |             |                       |             |           |
|                          |                                                                                                 |             |                       |             |           |
|                          |                                                                                                 |             |                       |             |           |
|                          |                                                                                                 |             |                       |             |           |
|                          | Credentials                                                                                     |             |                       |             |           |
|                          | Log into the data source                                                                        |             |                       |             |           |
|                          | As the user viewing the report                                                                  |             |                       |             |           |
|                          | <ol> <li>Your organization must have specific securit<br/>option to work. Learn more</li> </ol> | y infrastru | icture in p           | lace for th | is        |

Figure 23.

2. Enter innovator\_regular for the Data Source Name.

**Note:** By using this same name for both the development and production servers, exporting/importing Reports becomes simpler because there is no need to reassign the Data Source for the Reports you import.

3. Enter the following for the 'Connection String' replacing the values for the two parameters with the actual server name where SQL Server is installed as well as the actual database name.

data source=<SQLServerName>;initial catalog=<InnovatorDatabase>
e.g.
data source=NuCarrownNACCOLCEDWED2010.initial catalog=ConcernenterCollege

- data source=MyServer\MSSQLSERVER2019; initial catalog=InnovatorSolutions
- 4. Select the **Using the following credential** choice for the **Connect Using** Field and enter the **DB Client Login** credentials for your database.

©2020 Aras Corporation All Copyrights Reserved.

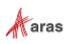

5. Click **Create** to deploy the shared Data Source.

### 3.4 Adding Reporting Services User and Role

The entry point for the Microsoft Reporting Services is the ReportServer.asmx file. The same Web Service is used to request Reports and administer the Report Server.

The Web Service is configured by default to use Windows Authentication. You can't simply open the security for anonymous Web users because that would open the Report Manager as well.

This security model requires the User be authenticated when they request Reports. A dialog opens requesting the user's login credentials the first time they request a Report each time the browser is opened again. When requesting the Report from within Aras Innovator this would not be desirable. Users would not only have to constantly provide login credentials to access reports, but each Innovator user would also have to have either a domain or local user access on the server.

To handle this problem, Aras provides the Innovator Reporting Services Gateway that processes requests to Reporting Services. This gateway uses one shared User Account for all Report requests. The Gateway submits the actual Report request using this shared User Account and propagates the results back to the client. The Report renders without the authentication dialog appearing.

If the user attempts to view the Report directly outside Aras Innovator, they still see the authentication dialog as normal. So users can only view the Reports through Aras Innovator.

The local User Account on the server by default is named 'Reporting' with a default password is 'reporting' and must be mapped as a Role in the Report Server.

#### 3.4.1 Add local User Account for Reporting

The administrator for the server where Microsoft Reporting Services is installed must add a new Windows User Account named 'Reporting'. Once the User Account is created you can configure Aras Innovator by setting the user name and password in the InnovatorServerConfig.xml configuration file:

```
<ReportingServices>
<ReportServer>http://localhost/ReportServer/</ReportServer>
<User>Reporting</User>
<Password>reporting</Password>
<Domain>Domain for the above User</Domain>
</ReportingServices>
```

Optional node, <Domain>, should contain the domain name you want to use to connect to Reporting services.

#### 3.4.2 Add the Reporting Role

The Reporting User Account must next be mapped as a Role in Reporting Services enabling this account Browser privileges.

- 1. Create a user on the Server named "Reporting"
- 2. Click on the 'Site Settings' link in the upper right hand corner of the Report Manager page.

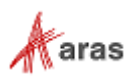

| $\Box$ Home - SQL Server Rep $\times$ +                                          |                                                                                           |        |         |          | _         |   | × |
|----------------------------------------------------------------------------------|-------------------------------------------------------------------------------------------|--------|---------|----------|-----------|---|---|
| $\leftarrow$ $\rightarrow$ $\circlearrowright$ 192.168.169.38/reports_mssql2016/ | /browse                                                                                   |        | ☆       | <b>—</b> |           | ٩ |   |
| SQL Server Reporting Services                                                    | 19.38/reports_mssql2016/browse<br>Ing Services<br>Settings<br>Search<br>Site settings<br> |        |         |          |           |   |   |
| ★ Favorites Browse                                                               | Settings                                                                                  |        | Search. |          |           |   | Q |
| ∏ Home                                                                           | My subscrip                                                                               | otions |         |          |           |   |   |
| Home                                                                             | Site setting:                                                                             | S      |         |          |           |   |   |
| FOLDERS (1)                                                                      |                                                                                           |        |         |          |           |   |   |
| Innovator Reports                                                                |                                                                                           |        |         |          |           |   |   |
| DATA SOURCES (1)                                                                 |                                                                                           |        |         |          |           |   |   |
| •••<br>Innovator                                                                 |                                                                                           |        |         |          | Reporting |   |   |
|                                                                                  |                                                                                           |        |         |          |           |   | ~ |

Figure 24.

#### 3. Click on the 'Security' tab.

| $\Box$ Security - SQL Server Re $	imes$                 | +                      |                        |                | _      |           |
|---------------------------------------------------------|------------------------|------------------------|----------------|--------|-----------|
| $\leftarrow$ $\rightarrow$ $\circlearrowright$   192.10 | 68.169.38/reports_mssq | 2016/manage/security/b | rc 🔟 🕁         |        | <b>\$</b> |
| SQL Server Repo                                         | orting Servic          | es                     | \$\$\$<br>↓    | ?      | Reporting |
| ★ Favorites 🛛 🗌 Browse                                  |                        |                        |                |        |           |
| င်္ဂြို Site settings                                   |                        |                        |                |        |           |
| General                                                 | + Add group or use     | r 🗊 Delete 🛛 Sear      | ch             |        |           |
| Branding                                                | 🗌 Edit Grou            | o or user              | Roles          |        |           |
| Schedules                                               |                        | IN\Administrators      | System Adminis | trator |           |
| Security                                                |                        | SSQLV04\Reporting      | System Adminis |        | n User    |
|                                                         |                        |                        |                |        |           |
|                                                         |                        |                        |                |        |           |
|                                                         |                        |                        |                |        |           |
|                                                         | <b>-</b> :             | Iro 25                 |                |        |           |

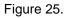

©2020 Aras Corporation All Copyrights Reserved.

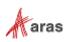

|                                                       |                                                  | 1 0                                                                                                    |
|-------------------------------------------------------|--------------------------------------------------|----------------------------------------------------------------------------------------------------|
| $\Box$ Security - SQL Server Re $	imes$               | +                                                | - 🗆 X                                                                                                    |
| $\leftarrow$ $\rightarrow$ $\circlearrowright$   192. | 168.169.38/reports_mssql2016/manage/security/bro |                                                                                                    |
| SQL Server Rep                                        | orting Services                                  | to the second second s |
| ★ Favorites 🛛 Browse                                  |                                                  |                                                                                                    |
| ష్రొకి Site settings                                  |                                                  |                                                                                                    |
| General                                               | + Add group or user                              | h                                                                                                    |
| Branding                                              | Edit Group or user                               | Roles                                                                                                    |
| Schedules                                             | Edit BUILTIN\Administrators                      | System Administrator                                                                                                    |
| Security                                              | Edit ANDCSSQLV04\Reporting                       | System Administrator, System User                                                                                                    |
|                                                       |                                                  |                                                                                                    |
|                                                       |                                                  |                                                                                                    |
|                                                       |                                                  |                                                                                                    |
|                                                       | Figure 26.                                       |                                                                                                    |

4. Click 'Add group or user' to map the Reporting User Account as a Reporting Services Role.

Figure 26.

5. Enter the User Account name Reporting and check the **System** checkbox and click **OK** to create the new Role.

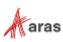

| $\Box$ Security - SQL Server Re $	imes$                | +                                                                                                    | - 🗆 X               |
|--------------------------------------------------------|----------------------------------------------------------------------------------------------------|---------------------|
| $\leftarrow$ $\rightarrow$ $\circlearrowright$   192.1 | 68.169.38/reports_mssql2016/manage/security/edit?syst                                                                  |                     |
| SQL Server Rep                                         | orting Services 🔹 🕸                                                                                                    | ? Reporting         |
| ★ Favorites 🛛 🗍 Browse                                 |                                                                                                    |                     |
| င်္လိနဲ Site settings                                  |                                                                                                    |                     |
| General                                                | Use this page to assign a user or group to a system role. You can also u                                               | se this page to     |
| Branding                                               | create or modify a system role definition.                                                                             |                     |
| Schedules                                              | Group or user: Reporting Select one or more roles to assign to the group or user.                                      |                     |
| Security                                               | Role Description                                                                                                    |                     |
|                                                        | System Admi View and modify system role assignments, system nistrator system properties, and shared schedules.         | n role definitions, |
|                                                        | System User View system properties, shared schedules, and all<br>Builder or other clients that execute report definiti |                     |
|                                                        | OK Cancel                                                                                                    |                     |

Figure 27.

6. Click on the **Browse** link in the upper left corner on the page

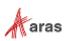

| 🗇 Security - SQL S                 | Server Re $	imes$ | +        |                          |                                                              |           |              |          | —       |           | ×    |
|------------------------------------|-------------------|----------|--------------------------|--------------------------------------------------------------|-----------|--------------|----------|---------|-----------|------|
| $\leftarrow$ $\rightarrow$ $\zeta$ | )   192.1         | 68.169.3 | 38/reports_mssq          | l2016/manage/security/edit?syst                              |           | ☆            | ₽        | 1       | ٩         |      |
| SQL Serv                           | ver Repo          | ortin    | ng Servio                | ces                                                          | ŝ         | $\downarrow$ | ?        |         | Repor     | ting |
| ★ Favorites                        | Browse            |          |                          |                                                              |           |              |          |         |           |      |
| శ్రస్తి Site se                    | ettings           |          |                          |                                                              |           |              |          |         |           |      |
| General                            |                   | Use 1    | this page to as          | sign a user or group to a syste                              | m role. Y | ou can al    | so use t | this pa | age to    | ^    |
| Branding                           |                   | creat    | e or modify a s          | system role definition.                                      |           |              |          |         |           |      |
| Schedules                          |                   |          | •                        | Reporting<br>roles to assign to the group of                 | r user.   |              |          |         |           |      |
| Security                           |                   |          | Role                     | Description                                                  |           |              |          |         |           |      |
|                                    |                   |          | System Admi<br>nistrator | View and modify system rol system properties, and share      | 5         |              | stem rol | le def  | initions, |      |
|                                    |                   |          | System User              | View system properties, sha<br>Builder or other clients that |           |              |          |         | f Report  | :    |
|                                    |                   |          | ОК                       | Cancel                                                       |           |              |          |         |           | ~    |

Figure 28.

7. Click on Manage Folder link

| Home - SQL Server Rep × +                        |     |   |              |   | — |        | ×   |
|--------------------------------------------------|-----|---|--------------|---|---|--------|-----|
| ← → Č)   192.168.169.38/reports_mssql2016/browse |     |   | ☆│           | = | 1 | ٩      | ••• |
| SQL Server Reporting Services                    |     | ŝ | $\downarrow$ | ? | R | eporti | ng  |
| ★ Favorites Browse                               | ⊦ ↑ | 7 | Search.      |   |   |        | Q   |
| Home                                             |     |   |              |   |   |        |     |
| FOLDERS (1)                                      |     |   |              |   |   |        |     |
| Innovator Reports                                |     |   |              |   |   |        |     |
| DATA SOURCES (1)                                 |     |   |              |   |   |        |     |
|                                                  |     |   |              |   |   |        | ~   |

Figure 29.

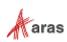

#### 8. In the settings tab, click Add group or user.

| Home - SQL Server Reportir                             | Propertie     | es - SQL Server | × +                           |                          | - o × |
|--------------------------------------------------------|---------------|-----------------|-------------------------------|--------------------------|-------|
| $\leftarrow$ $\rightarrow$ $\circlearrowright$   192.1 | 68.169.38/rep | orts_mssql2016  | 6/manage/catalogitem/security |                          |       |
| SQL Server Repo                                        | orting S      | Services        | ;                             |                          |       |
| ★ Favorites 🛛 Browse                                   |               |                 |                               |                          |       |
| 🔲 Manage /                                             |               |                 |                               |                          |       |
| Home > Manage > Securi                                 | ty            |                 |                               |                          |       |
| Security                                               | + Add gro     | up or user      | Delete Search                 |                          |       |
|                                                        |               | Edit            | Group or user                 | Roles                    |       |
|                                                        |               | Edit            | BUILTIN\Administrators        | Content Manager          |       |
|                                                        |               | Edit            | ANDCSSQLV04\Reporting         | Browser, Content Manager |       |
|                                                        |               |                 |                               |                          |       |
|                                                        |               |                 |                               |                          |       |
|                                                        |               |                 |                               |                          |       |
|                                                        |               |                 |                               |                          |       |
|                                                        |               |                 |                               |                          |       |
|                                                        |               |                 |                               |                          |       |

Figure 30.

9. Enter **Reporting** in the Group or User field and check the **Browser** checkbox. Click **OK** to create a new Role Assignment for the Innovator Reports folder.

| Home - SQL Server Reportir                            | $\Box$ Properties - SQL Server $	imes$                                                                                                    | +                       | - |           |
|-------------------------------------------------------|----------------------------------------------------------------------------------------------------|-------------------------|---|-----------|
| $\leftarrow$ $\rightarrow$ $\circlearrowright$   192. | 168.169.38/reports_mssql2016/mai                                                                                                    | age/catalogitem/addrole |   | ¢         |
| SQL Server Rep                                        | orting Services                                                                                                    | © 7                     | ? | Reporting |
| ★ Favorites 🛛 Browse                                  |                                                                                                    |                         |   |           |
| 🔲 New Role Ass                                        | ignment                                                                                                    |                         |   |           |
| Home > Manage > Secur                                 | ity > New Role                                                                                                    |                         |   |           |
| Security                                              | Use this page to define role-<br>Group or user: Reporting<br>Select one or more roles to a<br>Role<br>Browser<br>Content Manager<br>My Reports<br>Publisher<br>Report Builder |                         |   |           |

Figure 31.

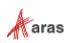

## **4 Using Visual Studio for Report Design**

Once the Reporting Services is installed you need to configure Visual Studio to create a Project to hold the Reports. Plus configure a Shared Data Source, which is the database connection information for the Reports.

**Note:** It is required that you follow the exact naming conventions as shown here to ensure that the Aras Innovator integration with the Reporting Services works correctly.

### 4.1 Create a New Report Project

Start **SQL Server Data Tools** and create a new project named '**Innovator Reports**'. This becomes the Reporting Services Folder to hold the Reports for Aras Innovator.

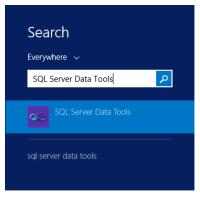

Figure 32.

|                     | New Project                                                                                                    | ? X                                                                   |
|---------------------|----------------------------------------------------------------------------------------------------|-----------------------------------------------------------------------|
| Recent Templates    | .NET Framework 4 🔻 Sort by: Default 💌 📰                                                                                                    | Search Installed Templates                                            |
| Installed Templates | Analysis Services Multidimensional and Data Min Business Intelligence         Integration Services Project       Business Intelligence         Report Server Project Wizard       Business Intelligence         Report Server Project       Business Intelligence         Analysis Services Tabular Project       Business Intelligence | Type: Business Intelligence<br>Create an empty Report Server project. |
|                     | ivator Reports                                                                                                    |                                                                       |
| -                   | iQLServerReports\                                                                                                    | Browse                                                                |
|                     | ate new solution                                                                                                    |                                                                       |
| Solution name: Inno | vator Reports                                                                                                    | Create directory for solution                                         |
|                     |                                                                                                    | OK Cancel                                                             |

Figure 33.

©2020 Aras Corporation All Copyrights Reserved.

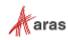

### **4.2 Configure Project Properties**

Open the 'Solutions Explorer' panel from the menu View -> Solutions Explorer if it is not already opened.

Right-click the 'Innovator Reports' folder and select the Properties context menu choice.

On the Properties dialog set the TargetServerURL field to the URL of the Report Server. For example, <u>http://localhost:80/ReportServer</u> where the actual name of the server host name is entered in place of localhost.

Also set the OverwriteDateSources flag to True.

| Configuration Properties     General     A Build     ErrorLevel 2     OutputPath bin\Debug     Starttem     Debug     Starttem     Deployment     OverwriteDataSources     TargetDatasets False     OverwriteDataSources     TargetDatasetFolder Data Sources     TargetDatasetFolder Data Sources     TargetDatasetFolder Data Sources     TargetExportFolder Innovator Reports     TargetServerURL     TargetServerURL     TargetServerVersion SQL Server 2008 R2 or later     ErrorLevel     Specifies the seventy level of the build issues that are reported as e | Configuration: | Active(Debug) | ✓ P                                                                                                    | Platform: N/4                                                                                         |                                                            | ~                                                  | Configuration | Manager |
|----------------------------------------------------------------------------------------------------|----------------|---------------|----------------------------------------------------------------------------------------------------|----------------------------------------------------------------------------------------------------|------------------------------------------------------------|----------------------------------------------------|---------------|---------|
| Specifies the seventy level of the build issues that are reported as errors. Issues                                                                                                    |                |               | ErrorLevel<br>OutputPati<br>Debug<br>Startitem<br>Overwrtte[<br>TargetDat<br>TargetRep<br>TargetRep<br>TargetRep<br>TargetSen | ent<br>Datasets<br>DataSources<br>asetFolder<br>aSourceFolder<br>sourceFolder<br>vortFolder<br>verURL | Faise<br>True<br>Data Sc<br>Innovat<br>Report<br>http:///d | s<br>ources<br>or Reports<br>Parts<br>ocalhost/Rep |               | 3       |
|                                                                                                    |                |               | Specifies the s                                                                                                    |                                                                                                    |                                                            |                                                    |               |         |

Figure 34.

### 4.3 Add New Shared Data Source

In the same 'Solutions Explorer' panel, right-click on the '**Shared Data Sources**' folder and select '**Add New Data Source**' context menu choice. Click **Edit** to configure the new datasource.

#### 4.3.1 Connection Properties

- 1. Select or enter the 'Server name' for the machine SQL Server is installed.
- 2. Select the 'Use a specific user name and password' option and enter the login credentials for the database and check the Save My password option.
- 3. Select or enter the 'Database name'.

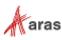

|                        | Shared Data Source Properties                        | x    |
|------------------------|------------------------------------------------------|------|
| General<br>Credentials | Change name, type, and connection options.           |      |
|                        | Name:                                                |      |
|                        | Innovator                                            |      |
|                        | Туре:                                                |      |
|                        | Microsoft SQL Server 🗸                               |      |
|                        | Connection string:                                   |      |
|                        | Click here to type or paste a connection string Edit |      |
|                        |                                                      |      |
|                        |                                                      |      |
|                        |                                                      |      |
|                        |                                                      |      |
|                        |                                                      |      |
| Help                   | OK Ca                                                | ncel |

Figure 35.

|                    | Connection Properties         | ? X      |
|--------------------|-------------------------------|----------|
| Data source:       |                               |          |
| Microsoft SQL Serv | rer <mark>(</mark> SqlClient) | Change   |
| Server name:       |                               |          |
| ANDQASQLV02\M      | ISSQL2012 V                   | Refresh  |
| Log on to the serv | rer                           |          |
| O Use Windows      | Authentication                |          |
| Use SQL Sen        | ver Authentication            |          |
| User name:         | innovator_regular             |          |
| Password:          | •••••                         |          |
|                    | Save my password              |          |
| Connect to a data  | hase                          |          |
|                    | r a database name:            |          |
| InnovatorSol       |                               | ~        |
| O Attach a data    | have file:                    |          |
|                    |                               | Browse   |
| Logical name       | ;                             |          |
|                    |                               |          |
|                    |                               |          |
|                    |                               | Advanced |
| Test Connection    | ОК                            | Cancel   |

Figure 36.

#### 4.3.2 Deploy the Shared Data Source

By default, the name of the Shared Data Source is the name of the Database you selected above. You can rename this if you want. Finally, you need to deploy this new Shared Data Source.

|   |                      | Solution Explorer | <del>▼</del> ╄ × |
|---|----------------------|-------------------|------------------|
|   |                      | 🖻   🗗             |                  |
|   |                      | 📳 Innovator R     | Reports          |
|   |                      | ⊿ 📄 Shared D      | ata Sources      |
| ß | Open                 |                   | rator.rds        |
|   |                      |                   | atasets          |
|   | Exclude From Project |                   |                  |
| * | Cut                  | Ctrl+X            |                  |
|   | Сору                 | Ctrl+C            |                  |
| × | Delete               | Del               |                  |
|   | Rename               |                   |                  |
|   | Build                |                   |                  |
|   | Deploy               |                   |                  |
|   | Properties           | Alt+Enter         |                  |

Figure 37.

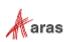

# **5 Creating your First Report**

The following illustrates using the Report Wizard to create a new Report. For this Report we create a simple User Directory Report showing the Users First Name, Last Name, Email, Phone Number, and Company Name. The following is a screen shot of the Report that we will be creating:

## 5.1 Start a New Report using the Wizard

From the 'Solution Explorer' panel right mouse click on the 'Reports' folder and select the context menu choice 'Add New Report'.

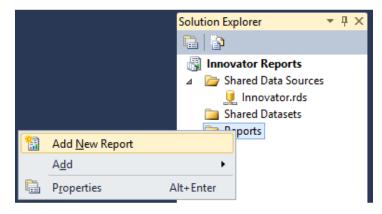

Figure 38.

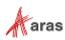

# 5.2 Select the Data Source

You can create a unique Data Source for this Report but it is typical that you use the default Shared Data Source that you created.

| 8  | Report Wizard                                                                                                    |                         | -  |       | x        |
|----|----------------------------------------------------------------------------------------------------|-------------------------|----|-------|----------|
| Se | Elect the Data Source<br>Select a data source from which to obtain data for this report or<br>source.                              | create a new dat        | a  |       |          |
| ۲  | Shared data source                                                                                                    |                         |    |       |          |
|    | Innovator v                                                                                                    |                         |    |       |          |
| 0  | N <u>e</u> w data source<br>N <u>a</u> me:<br>Data Source 1<br><u>Type:</u><br>Microsoft SQL Server ✓<br><u>Connection string:</u> |                         |    |       |          |
|    | Make this a shared data source                                                                                                    | Creder                  | it |       |          |
|    | Help < Back Next >                                                                                                    | <u>Finish &gt;&gt; </u> | (  | Cance | <b>e</b> |

Figure 39.

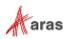

### 5.3 Design the Query

You need to provide the SQL Select query that fetches the data for the Report. In many cases you can enter the simple select clause in the dialog directly.

| 8                                          | Report Wizard                                                         | - | D X   |
|--------------------------------------------|-----------------------------------------------------------------------|---|-------|
| Design t<br>Specify a                      | he Query<br>a query to execute to get the data for the report.        |   |       |
| Qu                                         | builder to design your query.<br>ery Builder                          |   |       |
| Query string<br>SELECT<br>FROM<br>ORDER BY | FIRST_NAME,LAST_NAME,EMAIL,TELEPHONE<br>INNOVATOR.[USER]<br>LAST_NAME |   | ×     |
| <u>H</u> elp                               | < <u>B</u> ack <u>N</u> ext > <u>Finish &gt;&gt; </u>                 | C | ancel |

Figure 40.

Note: It is possible to pass Named Parameters into the query such as: SELECT \* FROM [PROJECT] WHERE id=@ID The 'Edit...' button opens a Query Builder interface, which is covered later in more detail.

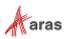

## 5.4 Select the Report Type

There are two choices for the Report Type: **Tabular** (column layout) and **Matrix** (rows and columns layout). Select the **Tabular** type:

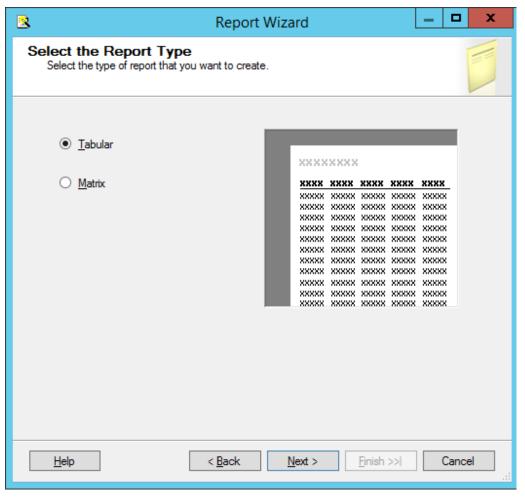

Figure 41.

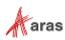

# 5.5 Design the Table

Select the fields that you want to show on the Report. In this case, we were selective about which fields to return from the query select clause so we want all the fields.

| <u>.</u>                         | Report \                            | Nizard                                 | _ <b>□</b> X                                                                                                    |
|----------------------------------|-------------------------------------|----------------------------------------|----------------------------------------------------------------------------------------------------|
| Design the Ta<br>Choose how to g | able<br>roup the data in the table. |                                        |                                                                                                    |
| <u>Available fields:</u>         | Dis                                 | played fields:                         |                                                                                                    |
|                                  | Page>                               | [                                      | <ul> <li>XXXXX</li> <li>XXXXX</li> <li>XXXXX</li> <li>XXXXX</li> <li>XXXXXX</li> <li>XXXXXX</li> <li>XXXXXXXXX</li> <li>XXXXXXXXXX</li> <li>XXXXXXXXXXX</li> <li>XXXXXXXXXXXXXXXXXXXXXXXXXXXXXXXXXXXX</li></ul> |
|                                  | LA                                  | RST_NAME<br>ST_NAME<br>IAIL<br>LEPHONE |                                                                                                    |
| Help                             | < <u>B</u> ack                      | <u>N</u> ext >                         | <u>Finish &gt;&gt; </u> Cancel                                                                                                    |

Figure 42.

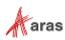

# 5.6 Choose the Table Style

Select the style for the table for the Report. This example simply uses the default **State** style.

| State         XXXXX         XXXXX           XXXXX         XXXXX         XXXXX         XXXXX         XXXXX         XXXXX         XXXXX         XXXXX         XXXXX         XXXXX         XXXXX         XXXXX         XXXXX         XXXXX         XXXXX         XXXXX         XXXXX         XXXXX         XXXXX         XXXXX         XXXXX         XXX                                                                                          | Choose a style for the ta | able. |       |      |      |      |      |
|----------------------------------------------------------------------------------------------------|---------------------------|-------|-------|------|------|------|------|
| Bold         XXXXX         XXXXXX         XXXXX         XXXXX <th< th=""><th>Forest</th><th></th><th></th><th>xx</th><th></th><th></th><th></th></th<> | Forest                    |       |       | xx   |      |      |      |
| XXXX         XXXX         XXXX <th< th=""><th></th><th></th><th>XXXX</th><th>XXXX</th><th>XXXX</th><th>XXXX</th><th>XXXX</th></th<>                         |                           |       | XXXX  | XXXX | XXXX | XXXX | XXXX |
| XXXX         XXXX         XXXX <th< td=""><td></td><td></td><td></td><td></td><td></td><td></td><td></td></th<>                                             |                           |       |       |      |      |      |      |
| XXXXX         XXXXX         XXXXX         XXXXX         XXXXX           XXXXX         XXXXX         XXXXX         XXXXX         XXXXX           XXXXX         XXXXX         XXXXX         XXXXX         XXXXX           XXXXX         XXXXX         XXXXX         XXXXX         XXXXX           XXXXX         XXXXX         XXXXX         XXXXX         XXXXX           XXXXX         XXXXX         XXXXX         XXXXX         XXXXX           XXXXX         XXXXX         XXXXX         XXXXX         XXXXX           XXXXX         XXXXX         XXXXX         XXXXX         XXXXX           XXXXX         XXXXX         XXXXX         XXXXX         XXXXX           XXXXX         XXXXX         XXXXX         XXXXX         XXXXX           XXXXX         XXXXX         XXXXX         XXXXX         XXXXX           XXXXX         XXXXX         XXXXX         XXXXX         XXXXX           XXXXX         XXXXX         XXXXX         XXXXX         XXXXX                                                                                                    |                           |       | XXXX  | XXXX | XXXX | хххх | XXXX |
| XXXX       XXXX       XXXX       XXXX         XXXX       XXXX       XXXX       XXXX         XXXX       XXXX       XXXX       XXXX         XXXX       XXXX       XXXX       XXXX         XXXX       XXXX       XXXX       XXXX         XXXX       XXXX       XXXX       XXXX         XXXX       XXXX       XXXX       XXXX         XXXX       XXXX       XXXX       XXXX         XXXX       XXXX       XXXX       XXXX         XXXX       XXXX       XXXX       XXXX         XXXX       XXXX       XXXX       XXXX         XXXX       XXXX       XXXX       XXXX         XXXX       XXXX       XXXX       XXXX                                                                                                    | Generic                   |       | XXXX  | XXXX | XXXX | хххх | XXXX |
| XXXX       XXXX       XXXX       XXXX         XXXX       XXXX       XXXX       XXXX         XXXX       XXXX       XXXX       XXXX         XXXX       XXXX       XXXX       XXXX         XXXX       XXXX       XXXX       XXXX         XXXX       XXXX       XXXX       XXXX         XXXX       XXXX       XXXX       XXXX         XXXX       XXXX       XXXX       XXXX         XXXX       XXXX       XXXX       XXXX                                                                                                    |                           |       | XXXX  | XXXX | XXXX | XXXX | XXXX |
| XXXX         XXXX         XXXX         XXXX           XXXX         XXXX         XXXX         XXXX         XXXX           XXXX         XXXX         XXXX         XXXX         XXXX           XXXX         XXXX         XXXX         XXXX         XXXX           XXXX         XXXX         XXXX         XXXX         XXXX           XXXX         XXXX         XXXX         XXXX         XXXX                                                                                                    |                           |       | XXXX  | XXXX | XXXX | хххх | XXXX |
| XXXX         XXXX         XXXX         XXXX           XXXX         XXXX         XXXX         XXXX           XXXX         XXXX         XXXX         XXXX           XXXX         XXXX         XXXX         XXXX                                                                                                    |                           |       | XXXX  | XXXX | XXXX | хххх | XXXX |
| XXXX         XXXX         XXXX         XXXX           XXXX         XXXX         XXXX         XXXX           XXXX         XXXX         XXXX         XXXX           XXXX         XXXX         XXXX         XXXX           XXXX         XXXX         XXXX         XXXX                                                                                                    |                           |       | XXXX  | XXXX | XXXX | XXXX | XXXX |
| XXXX         XXXX         XXXX         XXXX           XXXX         XXXX         XXXX         XXXX           XXXX         XXXX         XXXX         XXXX                                                                                                    |                           |       | XXXX  | XXXX | XXXX | XXXX | XXXX |
| XXXX         XXXX         XXXX         XXXX           XXXX         XXXX         XXXX         XXXX                                                                                                    |                           |       | XXXX  | XXXX | XXXX | XXXX | XXXX |
| XXXX XXXX XXXX XXXX XXXX XXXX<br>XXXX XXXX XXXX XXXX XXXX                                                                                                    |                           |       | XXXX  | XXXX | XXXX | хххх | XXXX |
| XXXX XXXX XXXX XXXX XXXX XXXXX XXXXX                                                                                                    |                           |       | XXXX  | XXXX | XXXX | хххх | XXXX |
| XXXX XXXX XXXX XXXX XXXX                                                                                                    |                           |       | XXXX  | XXXX | XXXX | XXXX | XXXX |
|                                                                                                    |                           |       | XXXX  | XXXX | XXXX | XXXX | XXXX |
|                                                                                                    |                           |       | XXXX  | XXXX | XXXX | XXXX | XXXX |
|                                                                                                    |                           |       | XX XX | XXXX | XXXX | XXXX | XXXX |
|                                                                                                    |                           |       |       |      |      |      |      |

Figure 43.

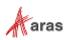

### 5.7 Name the Report

The final step in the Report wizard is to name the Report.

**Note:** The **Report Name** must be chosen to be meaningful and should be the same name you set as the name of the Report Item in Aras Innovator.

| Report Wizard –                                                                                   | D X    |
|---------------------------------------------------------------------------------------------------|--------|
| Completing the Wizard<br>Provide a name and click Finish to create the new report.                |        |
| Report name:                                                                                      |        |
| User Report                                                                                       |        |
| Report summary:                                                                                   |        |
| Data source: Innovator                                                                            | _      |
| Connection string:                                                                                |        |
| Report type: Table                                                                                |        |
| Layout type: Stepped                                                                              |        |
| Style: Slate                                                                                      |        |
| Details: FIRST_NAME, LAST_NAME, EMAIL, TELEPHONE                                                  |        |
| Query: SELECT FIRST_NAME,LAST_NAME,EMAIL,TELEPHONE<br>FROM INNOVATOR.[USER]<br>ORDER BY LAST_NAME |        |
| Preview report                                                                                    |        |
| Help < Back Next > Finish C                                                                       | iancel |

Figure 44.

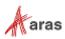

### 5.8 Wizard Report Results

The Report wizard builds the report, which looks similar to following screen shot:

| User Report   |           |       |           |  |  |  |
|---------------|-----------|-------|-----------|--|--|--|
| FIRST<br>NAME | LAST NAME | EMAIL | TELEPHONE |  |  |  |
| ES            | Admin     |       |           |  |  |  |
| Innovator     | Admin     |       |           |  |  |  |
| Vault         | Admin     |       |           |  |  |  |
| Super         | User      |       |           |  |  |  |

Figure 45.

Once the Report is opened in the Layout Tab you can make further changes as required.

## 5.9 Visual Studio Layout

The Report pane has three Tabs:

- **Data**: For editing the query for the Report. Look at the appendix in this document to see a more complex Report query example, using the graphical query builder instead of the wizard.
- Layout: For visually designing the Report with drag and drop functionality.
- **Preview**: For viewing the finished report with real data.

The 'Properties' panel on the right is used for setting fonts, color, and other visual properties.

The 'Fields' panel on the left is used to drag database fields onto the report.

The '**Toolbox**' panel also on the left is for dragging Report controls onto the Report layout. This is how you can add tables, labels, images, and charts to the Report layout.

#### Note:

Use the View → Fields menu, pick to open the Fields panel when in Layout mode. Use the View → Toolbox menu, pick to open the Toolbox panel. To open the Header and Footer, right-click to open the context menu in the pink field in the Report layout.

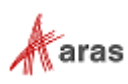

### 5.10 Deploying the Report

Once you are satisfied with the Report query and layout as viewed from the Preview Tab you need to deploy the Report to the Reporting Service. From the 'Solution Explorer' panel right mouse click on the 'User Directory' Report item and select the context menu choice Deploy. Watch for error messages in the output window at the bottom of the frame.

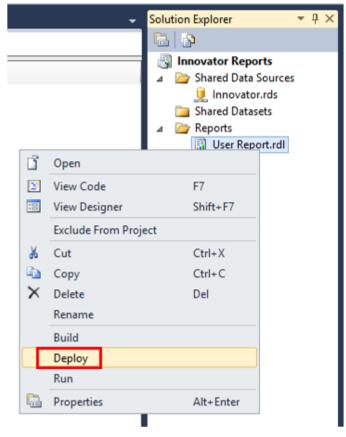

Figure 46.

## 5.11 Confirm Deployment

To confirm the new report has been deployed, open IE Browser and navigate to <u>http://localhost:80/Reports</u>. You should see the 'Innovator Reports' folder. Click on that link and you should see the report you created.

Select the hyperlink for the new Report and after it opens, run the Report.

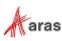

### 5.12 Running the Report from within Aras Innovator

In order for users to run the new Reporting Services Report from within Aras Innovator you need to create an Innovator Report Item. The important settings to enable the Innovator/Reporting Services interface are:

- The Innovator Report Item name must be exactly the same as the Reporting Services Report name.
- The Location Field choice must be set to the new 'Service' option.
- The Report Query Field specifies the parameters that are passed to the Report Server.

#### 5.12.1 Adding Aras Innovator Report Item

- 1. Log into Aras Innovator as administrator.
- 2. In the Navigation pane, navigate to **Administration --> Reports**. The following menu appears:

| ← 📶 Reports         | * |
|---------------------|---|
| 🗘 Create New Report |   |
| Q Search Reports    |   |

Figure 47.

3. Click Create New Report. A blank Report form appears:

| User Directory x                                                                                                    |
|----------------------------------------------------------------------------------------------------|
| III User Directory                                                                                                    |
| <mark>∕ Edit</mark>   ★                                                                                                    |
| Report                                                                                                    |
| Report Stylesheet                                                                                                    |
| Name:         Type         Location:         Target:         Description:         Method           User Directory         Generic         Service         Window         Vertice         Vertice |
| Label:                                                                                                    |
| Report Query                                                                                                    |
|                                                                                                    |
|                                                                                                    |
|                                                                                                    |
|                                                                                                    |
|                                                                                                    |

#### Figure 48.

- 4. Enter the name of the Report (again this is the name you specified when you created the Report in Visual Studio).
- 5. Select the Report Type, which in this case is 'Generic' meaning this Report, is available always.
- 6. Select the Report Location, which in this case is 'Service'.

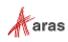

- 7. Select the Report Target, which in the case we want 'Window'.
- 8. Because this sample Report is of type ItemType there is no Report query Value.

Note: If you are using Firefox, you have to manually enter a stylesheet under the Stylesheet tab.

 Test the Report by clicking on the Reports main menu bar choice and you should see the new 'User Report' choice. Click on the menu choice and you should see a new window open with the 'User Directory' Report.

#### 5.12.2 Passing Named Parameters to the ReportServer

As step 4 describes in section 3.1, Installing Reporting Services, the value of the Innovator Report Item Property report\_query is appended to the ReportServer URL providing additional parameters to control the ReportServer.

For example, the ID of the Item can be passed as the Named Parameter @ID for the SQL Select for the Reporting Services Report as in this example:

```
SELECT * FROM [PROJECT] WHERE id=@ID
```

To pass the ID for the context Item (the selected Item) on the URL to the ReportServer, the Innovator Report Item report\_query Property would look like this:

```
np:id=<xsl:value-of select="@id"/>
```

This is actually an XSLT stylesheet fragment and is the directive for Innovator to add the string &id=ACBDEF0123456789ACBDEF0123456789 to the end of the ReportServer URL (but the actual ID value is used).

In this case the Innovator Report is of type Generic so no ID is required but perhaps we want the Reporting Services Report to be returned in PDF or Excel format. We can control the ReportServer by adding the following parameter as the report\_query value for the 'User Directory' Report: rs:Format=PDF

| User Directory 🗙                  |                                                                                             |                    |   |  |    |
|-----------------------------------|---------------------------------------------------------------------------------------------|--------------------|---|--|----|
| 🔟 User Directory \sqcap           | Σ                                                                                           |                    |   |  |    |
| 🖍 Edit                            | ·                                                                                           |                    |   |  |    |
| ^ Report                          |                                                                                             |                    |   |  |    |
| Report Stylesheet                 |                                                                                             |                    |   |  |    |
| Name:<br>User Directory<br>Label: | Type         Location:         Target:           Generic         Service         One Window | Description: Metho | d |  |    |
| Report Query                      |                                                                                             |                    |   |  |    |
| rs:Format=PDF                     |                                                                                             |                    |   |  |    |
|                                   |                                                                                             |                    |   |  |    |
|                                   |                                                                                             |                    |   |  |    |
|                                   |                                                                                             |                    |   |  | 11 |

Figure 49.

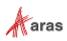

**Note:** If you need to include more than one parameter for the report\_query value, you need to use the Entity & amp; rather than the actual & symbol to delimit the parameters. Recall that the report\_query value is eventually part of the query\_string for the URL to the ReportServer but is actually an XSLT stylesheet fragment and so the special symbols like <, >, and & need to be protected in XML need to be entered as Entities & lt; &gt; and & amp; respectively.

For example, to pass the Named Parameter ID and also the Format PDF in the same report\_query the value would look like this:

np:id=<xsl:value-of select="@id"/>&amp;rs:Format=PDF

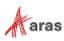

# **6 Report Server query\_string Parameters**

There are several parameters that you can use to control how the Reporting Services run your Report requests. You include these in the Innovator Report Item's report\_query property, which the client then uses to form the query\_string for the ReportServer request:

### 6.1 Named Parameters

Named Parameters passed onto the SQL Select query. For example, np:last\_name=Kohl Would map the value Kohl to the Named Parameter @last\_name in the SQL Select: SELECT \* FROM [USER] WHERE last name=@last name

### 6.2 Format Parameter

Format parameter to control the format the Report is rendered:

```
rs:Format=XML
rs:Format=PDF
rs:Format=HTML4.0
rs:Format=MHTML
rs:Format=EXCEL
rs:Format=Word
```

## 6.3 Zoom

Control the zoom: rc:Zoom=100 rc:Zoom=% zoom as integer rc:Zoom=Page Width rc:Zoom=Whole Page

# 6.4 Reports Folder

The default Folder where Reporting Services Reports are deployed is in 'Innovator Reports' however, you may deploy the Reports in other Folders and you specify this using this Parameter:

irs:Folder=Your Folder Name

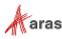

# 6.5 Report Name

The Aras Innovator client automatically appends the Parameter to specify the Report to run on the query\_string, which is the name of the Innovator Report Item. However, if you run reports programmatically you may need to set this directly yourself:

irs:Report=Your Report Name

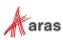

# 7 Report Manager

The Reporting Services ReportServer comes with a Report Manager page to administer the Reports, Folders, Data Sources, and so on. This page has been integrated into Aras Innovator client via an Innovator Report that opens the Report Manager page (see section 2 Configuring Aras Innovator for more information about this Report Item).

Reports that are created and tested on the development machine can be moved to a production ReportServer by exporting the RDL file for the Report from your local development machine and then importing it into the production machine.

The process of exporting a Report and importing it into another ReportServer and enabling the Report in Aras Innovator is a four step process:

- 1. Export the RDL file via the Report Manager page.
- 2. Import the RDL file via the Report Manager page.
- 3. Reassign the Data Source to the imported Report.
- 4. Add an Innovator Report Item to call the Reporting Services Report.

## 7.1 Opening the Report Manager page

- 1. In the TOC, navigate to **Administration**  $\rightarrow$  **Reports**.
- 2. Click Reports on the main menu and the 'Report Manager' choice.
- 3. The **Report Manager** page opens in a new window as shown here:

| SQL Ser     | ver Rep | orting | Service | 25            |         |          | ۲       | Ŧ      | ? Administrator |
|-------------|---------|--------|---------|---------------|---------|----------|---------|--------|-----------------|
| ★ Favorites | Browse  |        |         | Manage folder | + New ~ | Ť Upload | ∀View ~ | Search | ې               |
| Home Home   | e       |        |         |               |         |          |         |        |                 |
| FOLDERS (2) |         |        |         |               |         |          |         |        |                 |
| Data S      | ources  |        | Innova  | tor Reports   |         |          |         |        |                 |

Figure 50.

Note: This same page can be opened from your browser with the URL http://localhost:80/Reports

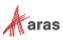

# 7.2 Export the RDL

To export a RDL file for a Report, click on the '**Innovator Reports**' Folder. You see a list of Reports and Shared Data Sources.

Select '**Manage**' from the Report Context menu, and then select '**Download**' from the User Report page. This opens a dialog asking for confirmation that you want to save the RDL file.

| S           | QL Server Reporting Services                                                                                                    |          |         |          | ٢        | $\overline{\mathbf{A}}$ | ?        | Administrator |
|-------------|----------------------------------------------------------------------------------------------------|----------|---------|----------|----------|-------------------------|----------|---------------|
| *<br>[<br>H | User Report ×<br>Changed by QAWIN2012R2\Administrator on 9/30/2016<br>12:21 PM<br>Created by QAWIN2012R2\Administrator on 9/30/2016 12:17<br>PM | e folder | + New ¥ | Ť Upload | ¶ View ∨ | Search                  | <b>L</b> | م             |
| PJ          | ☆ ADD TO FAVORITES MANAGE                                                                                                    |          |         |          |          |                         |          |               |
|             | Innovator                                                                                                    |          |         |          |          |                         |          |               |

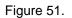

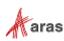

| SQL Server Rep             | orting Services                                                                                                    |              |                          |            |          | ۲   | ¥          | ?        | Administrator |
|----------------------------|----------------------------------------------------------------------------------------------------|--------------|--------------------------|------------|----------|-----|------------|----------|---------------|
| ★ Favorites 🛛 Browse       |                                                                                                    |              |                          |            |          |     |            |          |               |
| Edit User Report           |                                                                                                    |              |                          |            |          |     |            |          |               |
| Properties                 | 🖉 Edit in Report Builder                                                                                                    | 1 Download   | ↑ Replace                | G Move     | 1 Delete | ℃ri | eate linke | d report |               |
| Parameters<br>Data sources | Changed by QAWIN2012<br>Created by QAWIN2012F<br>17 K8                                                                                                    |              |                          |            |          |     |            |          |               |
| Shared datasets            | Properties                                                                                                    |              |                          |            |          |     |            |          |               |
| Dependent items            | Name                                                                                                    |              |                          |            |          | _   |            |          |               |
| Security                   | User Report                                                                                                    |              |                          |            |          |     |            |          |               |
|                            | Description                                                                                                    |              |                          |            |          |     |            |          |               |
|                            | Hide in tile view Advanced Report timeout: Use the system defaul Allow the report to run Allow the report to run Allow the report to run Carry Carry Caryy Carry Carry Carry | n for 1800 s | econds before<br>imeout) | timing out |          |     |            |          |               |

Figure 52.

# 7.3 Import the RDL

Log into the target Aras Innovator Server:

- 1. In the TOC, navigate to Administration  $\rightarrow$  Reports.
- 2. Click Reports on the main menu and the 'Report Manager' choice.
- 3. The Report Manager page opens in a new window as shown below:

| Note: This same page can be opened from your browser with the URL http://localhost:80/F | eports |
|-----------------------------------------------------------------------------------------|--------|
|-----------------------------------------------------------------------------------------|--------|

| ★ Favorites           | Browse   |   | П             | Manage folder | + New ~ | <b>↑</b> Upload | ∀View ~ | Search | ر |
|-----------------------|----------|---|---------------|---------------|---------|-----------------|---------|--------|---|
|                       | C around |   |               |               |         | 1 011000        |         |        |   |
| / Hom                 | e        |   |               |               |         |                 |         |        |   |
| Home                  |          |   |               |               |         |                 |         |        |   |
|                       |          |   |               |               |         |                 |         |        |   |
| FOLDERS (2)           |          |   |               |               |         |                 |         |        |   |
| _                     |          |   |               |               |         |                 |         |        |   |
| L <sup>I</sup> Data S | ources   | Ľ | Innovator Rep | orts          |         |                 |         |        |   |
|                       |          |   |               |               |         |                 |         |        |   |

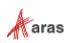

4. Click on the '**Innovator Reports**' Folder and you see a list of Reports and Shared Data Sources. Click '**Upload**' in the middle of the screen.

| SQL Ser     | ver Rep                  | orting | g Servic | es       |          |         |          | ۲        | ¥      | ? | Administrator |
|-------------|--------------------------|--------|----------|----------|----------|---------|----------|----------|--------|---|---------------|
| ★ Favorites | Browse                   |        |          | 🗌 Manage | e folder | + New ~ | ↑ Upload | 🛛 View ∽ | Search | ۰ | م             |
|             | vator Rep<br>ovator Repo |        |          |          |          |         |          |          |        |   |               |
| PAGINATED R | EPORTS (1)               |        |          |          |          |         |          |          |        |   |               |
| User R      | eport                    |        |          |          |          |         |          |          |        |   |               |
| DATA SOURCE | ES (1)                   |        |          |          |          |         |          |          |        |   |               |
| Innova      | itor                     |        |          |          |          |         |          |          |        |   |               |
|             |                          |        |          |          |          |         |          |          |        |   |               |

Figure 54.

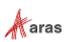

| rganize 🔻 New folder  |                        |                    |                    |             |       |
|-----------------------|------------------------|--------------------|--------------------|-------------|-------|
|                       |                        |                    |                    | 3==         | • 🔟 ( |
| 🔶 Favorites           | e                      | Date modified      | Туре               | Size        |       |
| 📃 Desktop 🛛 🎍 A       | rasES                  | 7/19/2016 11:58 AM | File folder        |             |       |
| 🗼 Downloads 🛛 🔒 b     | atchloader             | 6/23/2016 2:26 PM  | File folder        |             |       |
| 🔚 Recent places 🛛 🔒 F | ullWindowsAuthExp      | 6/23/2016 8:31 AM  | File folder        |             |       |
| 🔒 R                   | eportServer            | 9/30/2016 8:16 AM  | File folder        |             |       |
| 💺 This PC 🛛 🚳 A       | rasSecurityManager.bat | 10/16/2015 8:24 PM | Windows Batch File | 5 KB        |       |
| 膧 Desktop 🛛 🚊 🧵 IE    | Hostlog32.log1         | 12/16/2015 3:00 PM | LOG1 File          | 27 KB       |       |
| Documents             | est.txt                | 4/21/2016 10:45 AM | Text Document      | 1 KB        |       |
| 〕 Downloads 🛛 🔝 U     | lser Report.rdl        | 9/30/2016 12:43 PM | Report Definition  | 17 KB       |       |
| Music                 |                        |                    |                    |             |       |
| 崖 Pictures            |                        |                    |                    |             |       |
| 📴 Videos              |                        |                    |                    |             |       |
| 🚢 Local Disk (C:)     |                        |                    |                    |             |       |
| 👝 New Volume (D:)     |                        |                    |                    |             |       |
| my shared folder      |                        |                    |                    |             |       |
|                       |                        |                    |                    |             |       |
| File <u>n</u> ame:    |                        |                    | V AILE             | Files (*.*) |       |

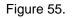

This opens the File Selection dialog for you to select the RDL file to upload.

5. Select the RDL file and click **Open**. The RDL file is uploaded to the target ReportServer and deployed. You should see the new Report in the Folder now.

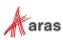

### 7.4 Select the Shared Data Source

The Data Source for the Report may need to be changed if the name of the Shared Data Source is different on the target ReportServer. Select '**Manage**' from the Report Context menu; this opens the **Properties** page for the Report where you can select its Shared Data Source.

| SQL Server Rep                                                               | orting Services                                                                                                    |                        |                      |        |          | ۲    | Ŧ          | ?        | Administrator |
|------------------------------------------------------------------------------|----------------------------------------------------------------------------------------------------|------------------------|----------------------|--------|----------|------|------------|----------|---------------|
| ★ Favorites 🔲 Browse                                                         |                                                                                                    |                        |                      |        |          |      |            |          |               |
| Edit User Rep                                                                |                                                                                                    |                        |                      |        |          |      |            |          |               |
| Properties                                                                   | 🖉 Edit in Report Builder                                                                                                    | $\frac{1}{2}$ Download | <sup>↑</sup> Replace | G Move | 🗎 Delete | ூ Cr | eate linke | d report |               |
| Parameters<br>Data sources<br>Shared datasets<br>Dependent items<br>Security | Changed by QAWIN2012<br>Created by QAWIN2012R<br>17 KB<br>Properties<br>Name<br>User Report<br>Description<br>Hide in tile view<br>Apply Car | 2VAdministrator o      |                      |        |          |      |            |          |               |

Figure 56.

1. Select the 'Data Sources' navigation link. The first choice 'A shared data source' should be selected.

| SQL Server Rep                                                                             | ۲                                                                                                    | Ŧ | ? | Administrator |  |
|--------------------------------------------------------------------------------------------|----------------------------------------------------------------------------------------------------|---|---|---------------|--|
| ★ Favorites 🛛 Browse                                                                       |                                                                                                    |   |   |               |  |
| Edit User Report                                                                           |                                                                                                    |   |   |               |  |
| Properties<br>Parameters<br>Data sources<br>Shared datasets<br>Dependent items<br>Security | Innovator<br>Connect to:<br>A shared data source<br>/Data Sources/Innovator  A custom data source  Save Cancel |   |   |               |  |

Figure 57.

 If the named Shared Data Source is incorrect for this ReportServer click '...' to open the Shared Data Source page. Navigate the Folders to locate the desired Shared Data Source, select it, and click 'OK'.

©2020 Aras Corporation All Copyrights Reserved.

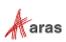

| SQL Server Reporting Services                | Ŧ | ? | Administrator |
|----------------------------------------------|---|---|---------------|
| ★ Favorites 🔲 Browse                         |   |   |               |
| 🖬 Edit User Report                           |   |   |               |
| Home > Innovator Reports > User Report       |   |   |               |
| Prop Data source<br>Para Home > Data Sources |   |   | ×             |
| Shar Innovator                               |   |   |               |
| Dep<br>Secu                                  |   |   |               |

Figure 58.

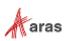

# **8 Date Related SQL Queries**

AML is the language of Aras Innovator, but some external add-ons do connect to Aras Innovator on a direct SQL level. Because Aras Innovator stores DateTimes in SQL Server as UTC, we have provided an add-on function for Microsoft SQL Server that allows the easy conversion of DateTime to and from UTC.

To convert DateTime values from UTC to a specific time zone, use the function ConvertToLocal ({value},{Time Zone}). The time zone should be specified according to the registry key name of the time zone desired. (Refer to *Aras Innovator - Configuring Internationalization*). To use the DEFAULT parameter for the {Time Zone}, it is required that a value be set for CorporateTimeZone.

#### Example:

select item\_number, created\_on

from innovator.Document

#### Would be written as

```
select item_number, innovator.ConvertToLocal(created_on,DEFAULT) as
CreadtedOn
```

from innovator.Document

#### Or

```
select item_number, innovator.ConvertToLocal(created_on,'Eastern Standard
Time') as CreadtedOn
```

from innovator.Document

To convert DateTime values from a specific time zone to UTC, use the function ConvertFromLocal({value},{Time Zone}). The time zone should be specified according to the registry key name of the time zone desired. (Refer to *Aras Innovator - Configuring Internationalization*) To use the DEFAULT parameter for {Time Zone}, it is required that a value be set for CorporateTimeZone.

#### Example:

update innovator.Document

```
set effective date = '1/1/2007 00:00:00.00'
```

Would be written as

update innovator.Document

```
set effective_date = innovator.ConvertFromLocal('1/1/2007
00:00:00.00', DEFAULT)
```

#### Or

update innovator.Document

set effective\_date = innovator.ConvertFromLocal('1/1/2007
00:00:00.00','Eastern Standard Time')

#### This allows users to write queries in a familiar time zone context.

```
select item_number, innovator.ConvertToLocal(release_date, DEFAULT) as
ReleaseDate
```

from innovator.Document

```
where created_on >= innovator.ConvertFromLocal('1/1/2007
00:00:00.00',DEFAULT)
```

```
©2020 Aras Corporation All Copyrights Reserved.
```

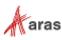